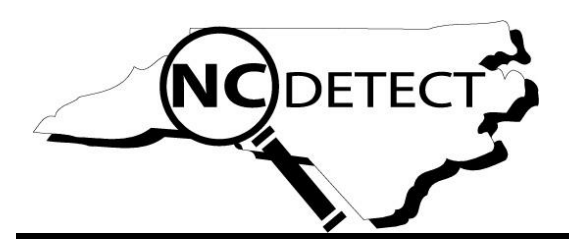

# **ED Custom Search Guidance Document**

# Contents

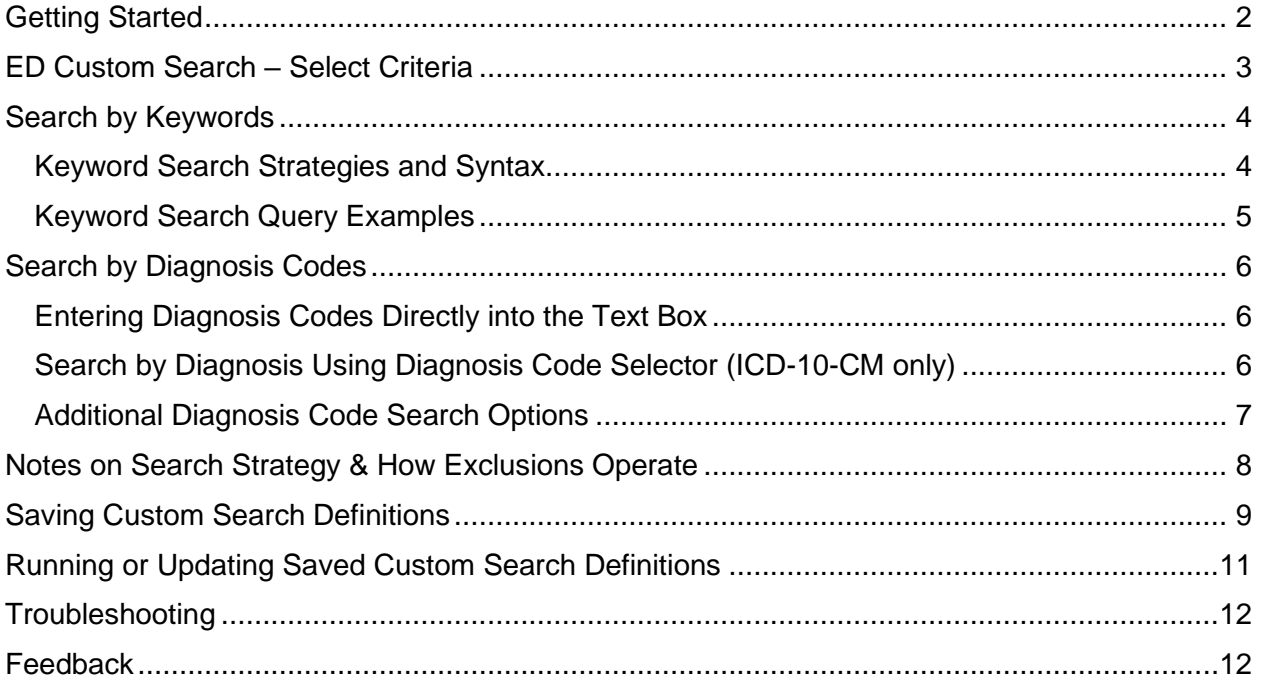

The ED Custom Search allows users to develop and save custom definitions for emergency department visit data based on chief complaint, triage notes, and/or diagnosis codes. This document provides additional guidance to ensure that you build your definitions as accurately as possible, but when using the report users must acknowledge that results may vary based on the accuracy of search criteria included and/or syntax used.

### <span id="page-1-0"></span>Getting Started

When you use the report for the first time, you will see an empty table. Click on New Custom Search to get started on building a new definition.

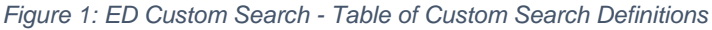

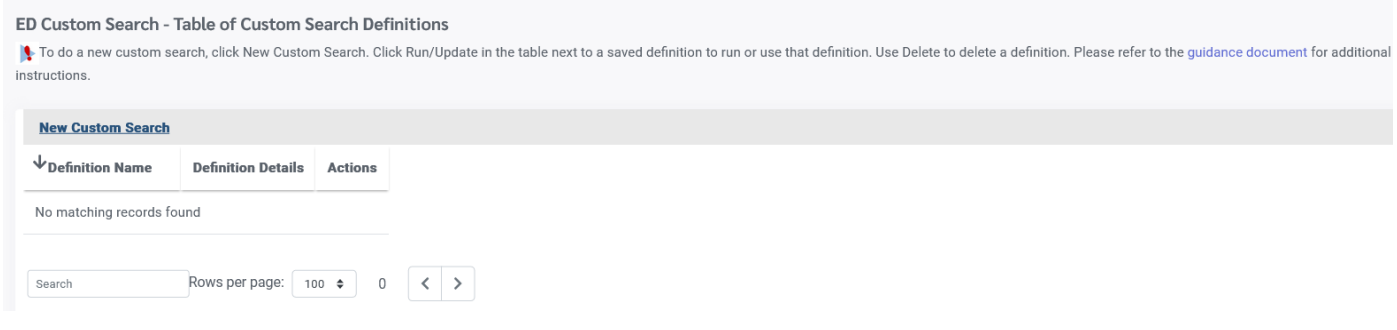

## <span id="page-2-0"></span>ED Custom Search – Select Criteria

In the ED Custom Search users can select the date range, location type and optional filters of interest. Optional filters (not shown) include Age Group (grouped into six or nine age groups), Gender, Race, Ethnicity, Disposition, Insurance Coverage and Transport Mode. Note that date range, location, and optional filter criteria are NOT saved along with a definition when a user elects to save a definition of chief complaint and/or triage note keywords and/or diagnosis codes.

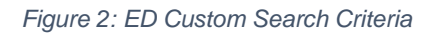

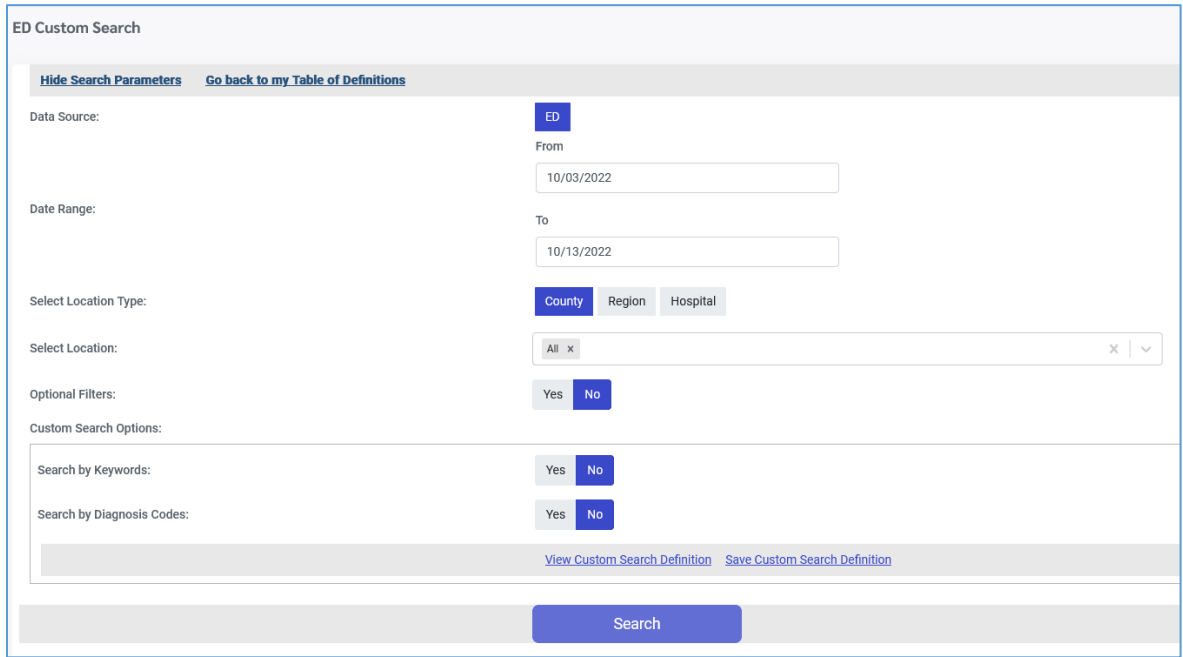

# <span id="page-3-0"></span>Search by Keywords

To include a keyword search, click **Yes** and then enter the search terms of interest. Select to search chief complaint only or both chief complaint and triage notes. A search of chief complaint only will be more precise but will not capture as many visits, while a search that includes chief complaint and triage notes will capture more visits but may include visits that you do not want. For example, if you search on "GSW", a search that includes triage notes will capture visits that include comments like "GSW 3 years ago."

#### *Figure 3: Search by Keywords*

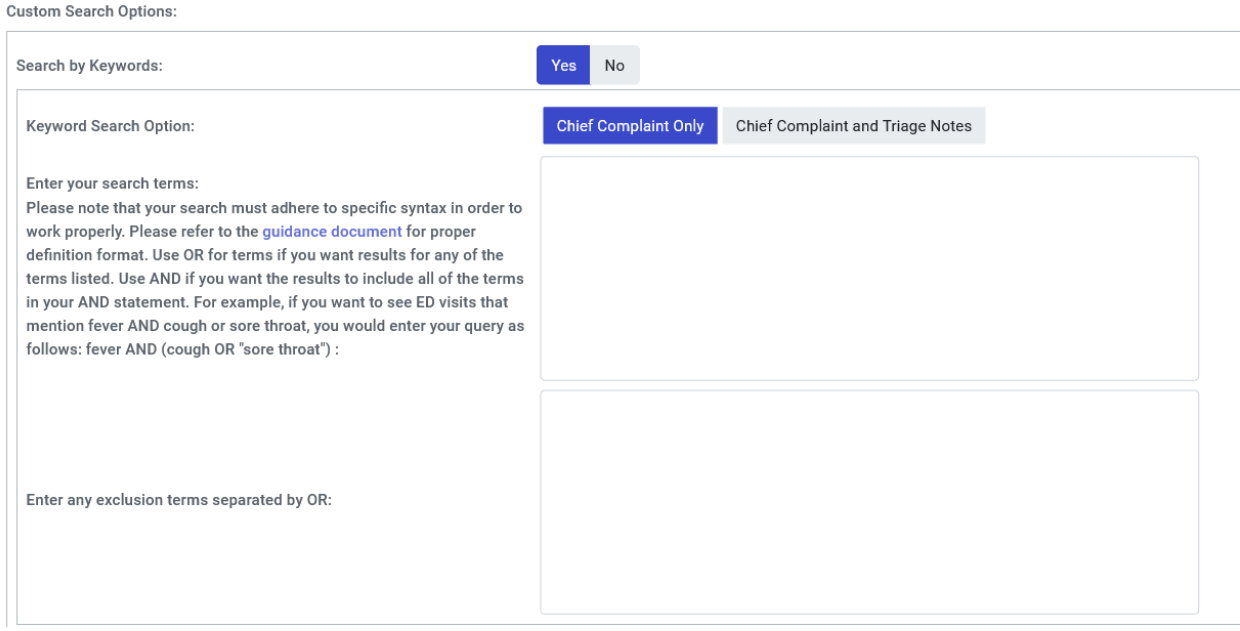

#### <span id="page-3-1"></span>Keyword Search Strategies and Syntax

**AND/OR:** Search terms should be entered using AND and/or OR statements. An AND statement will require all of the terms, while an OR will return visits with any of the terms. This logic can be combined together provided you use parentheses appropriately. Please note that you can use & (ampersand) in lieu of typing AND, and you can use | (pipe) in lieu of typing OR. **See the query examples in this document.**

**Case:** your search is NOT case sensitive

**Exact Terms:** Exact words can be typed exactly as you want to search for them. For example, if you want to search for fever, type fever.

**Abbreviations/Misspellings/Synonyms:** This report does not automatically include abbreviations, misspellings or synonyms. You must list all abbreviations, synonyms and misspellings that you want to include. For example, if you want to search for heroin, you may want to include the following terms: heroin OR heroine OR heronin OR heroin, for example.

**Word Roots:** To simplify your search somewhat, you can put root terms in your search with an \* and double quotation marks. For example, to search on fever, fevers, feverish you can enter your term as follows: "fev\*"

**Phrases**: To search on a phrase, put the phrase in double quotation marks. For example, to search for loss of consciousness, enter your term as follows: "loss of consciousness"

**Exclusion Terms**: if you want an ED visit to be excluded from your results based on one or more terms, enter those terms into the exclusion terms box, separated by OR. Note that you cannot search *only* on exclusion terms. Inclusion keywords must also be in your search if you want to also exclude keywords.

#### <span id="page-4-0"></span>Keyword Search Query Examples

I want to find ED visits for animal or dog bites. I want to be sure to find ED visits that use terms like bit or bitten as well as bite:

```
(dog or canine or animal) AND "bit*"
```
I want to find ED visits that document both benzodiazepine-type drugs and alcohol:

```
("benzo*" OR Xanax OR valium OR Ativan OR klonopin OR clonopin) 
AND (alcohol OR ETOH)
```
I want to find ED visits that mention synthetic cannabinoids AND bleeding problems:

```
("synthetic cannabinoids" | "synthetic marijuana" | "fake weed" 
| spice | k2 | genie | zohai | voodoo | "fake marijuana" | 
"fake pot" | "yucatan Fire" | FIYA | "smoking incense" | 
mindtrip | "mind trip" | mojo | "laced pot" | "laced weed" | 
"laced marijuana" | "sexy monkey" | "bling monkey" | giant 
|"kisha cole" | "cloud 9" | cloud9 | joker | matrix)
& ("blood*" | "bleed*" | "coag*" | epistaxis | "hemat*" | 
"hemopt*" | "hemorrhag*" | "hemorhag*" | "hemorrag*" | 
"menorrhag*" | "menorhag*" | "menorrag*" | INR)
```
I want to find ED visits that mention fentanyl but want to exclude visits that mention fentanyl patch(es):

Search terms box:

fentanyl

#### Exclusion terms box:

"fentanyl patch\*"

# <span id="page-5-0"></span>Search by Diagnosis Codes

To include a search by one or more diagnosis codes, click **Yes.** For diagnosis code data entry, users can enter diagnosis codes directly into the text box with each code separated by a comma or can use the diagnosis code selector. Note that diagnosis codes cannot be wildcarded; each diagnosis code that you want to include in your search must be listed. ED visits with ANY of the codes entered will be included in your results.

#### <span id="page-5-1"></span>Entering Diagnosis Codes Directly into the Text Box

The screenshot below shows an example of multiple ICD-10-CM diagnosis codes related to stroke.

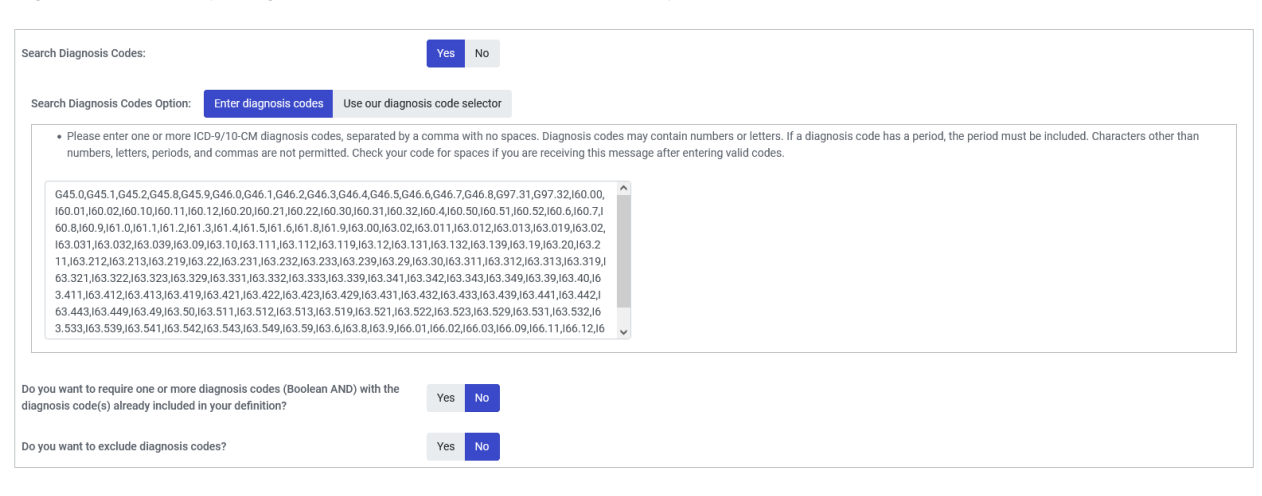

*Figure 4: Search by Diagnosis Codes with Text Box Data Entry*

### <span id="page-5-2"></span>Search by Diagnosis Using Diagnosis Code Selector (ICD-10-CM only)

If you are unsure of which codes you want to include in your search, the diagnosis code selector is the better option. Enter a diagnosis term of interest in the search box to narrow down the list of available codes. To select the ICD-10-CM diagnosis codes you want to include in your search, click in the check boxes on the left. Selected diagnosis codes will appear in the Selected Diagnosis Codes box on the right. Clicking the check box at the top of the Select Diagnosis Codes table will include all codes identified in your search. Use the Delete links in the Selected Diagnosis Codes box to delete any codes that you do not want to include in your search. Note that the diagnosis code selector includes ICD-10-CM codes only. If you want to include ICD-9-CM codes in your search (for visits from 2009-10/1/2015) you must enter them into the search box, with each code separated by a comma.

#### *Figure 5: Diagnosis Code Selector*

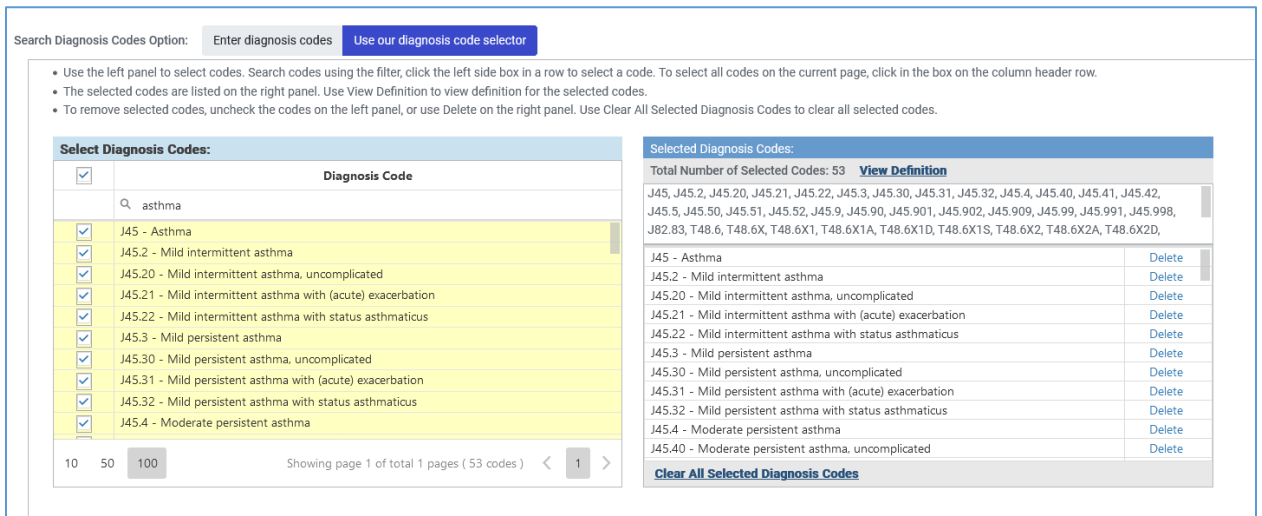

#### <span id="page-6-0"></span>Additional Diagnosis Code Search Options

Note that ED visits will be included in your results set for ANY of the diagnosis codes included in your text box. If you want to require a combination of one or more diagnosis codes, click Yes next two the question, *Do you want to require one or more diagnosis codes (Boolean AND) with the diagnosis code(s) already included in your definition?* Then follow the same steps as previously described to enter the diagnosis codes of interest. Use this feature when you want to look at ED visits with more than one condition.

*Figure 6: AND Diagnosis Code Search (Requiring a Combination of one or more Diagnosis Codes)*

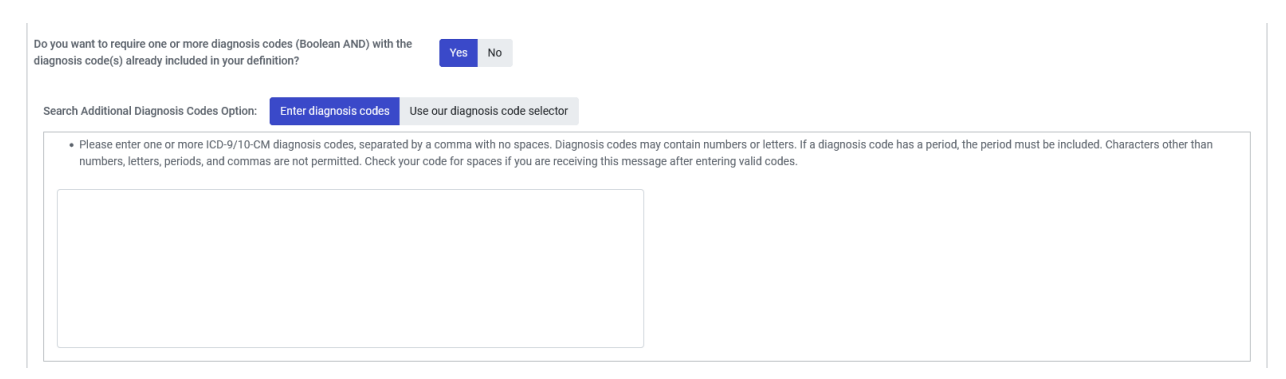

If you want to exclude ED visits with one or more diagnosis codes, click **Yes** next to the question, *Do you want to exclude diagnosis codes?* And then enter your excluded codes directly into the text box or using the diagnosis code selector. The screen shot below shows an example of excluding the ICD-10-CM code for COVID-19 (U07.1). Note that you must also have one or more *inclusion* diagnosis codes if you want to exclude diagnosis codes.

#### *Figure 7: Excluded Diagnosis Code Example*

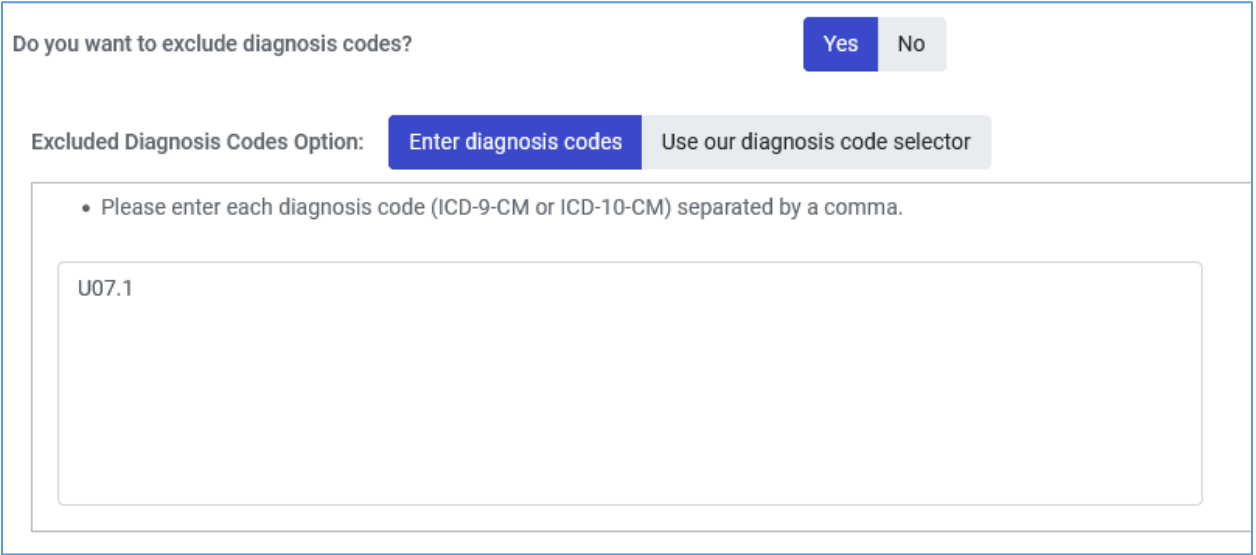

### <span id="page-7-0"></span>Notes on Search Strategy & How Exclusions Operate

- Searches can include both keyword terms and diagnosis codes. When both keywords and diagnosis codes are included, these searches are combined into an OR statement. In other words, ED visits with any of the keyword terms OR any of the diagnosis codes in your search will be included in the results.
- Exclusions are specific to keywords or diagnosis codes. If you have an exclusion keyword but also include diagnosis codes in your search, the results set will include ED visits with the any of the included diagnosis codes, even if the excluded keyword is present. Similarly, if you have an excluded diagnosis code but your search includes keywords, your results will include ED visits with those keywords even if the excluded diagnosis code is in an ED visit record.

## <span id="page-8-0"></span>Saving Custom Search Definitions

In the ED Custom Search report, you have the option to save your custom search definition for future use. This definition is specific to your account and is accessible only to you. Once you are happy with your keyword and/or diagnosis code search criteria and want to save your search, click on the Save Custom Search Definition link at the bottom of the search criteria screen.

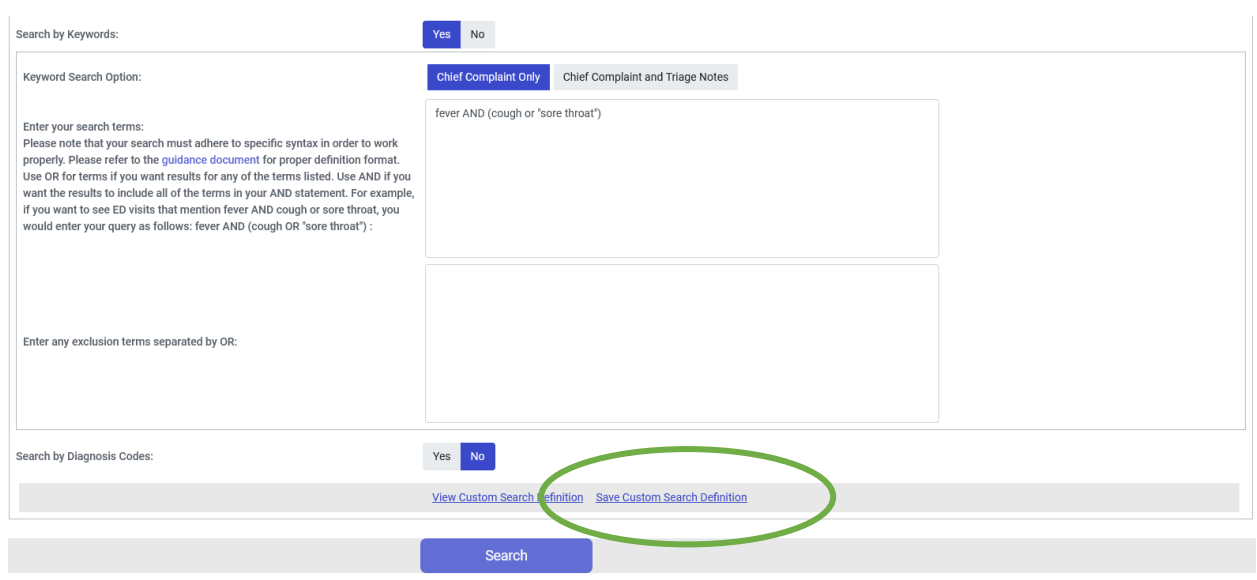

*Figure 8: Saving a Custom Search Definition*

To access the *Save Custom Search Definition* link AFTER you have already conducted a search and you are on the line listing results screen, click on the *Show Search Parameters* link and then scroll down to the *Save Custom Search Definition* link.

*Figure 9: Saving Custom Search Definitions from Results Page*

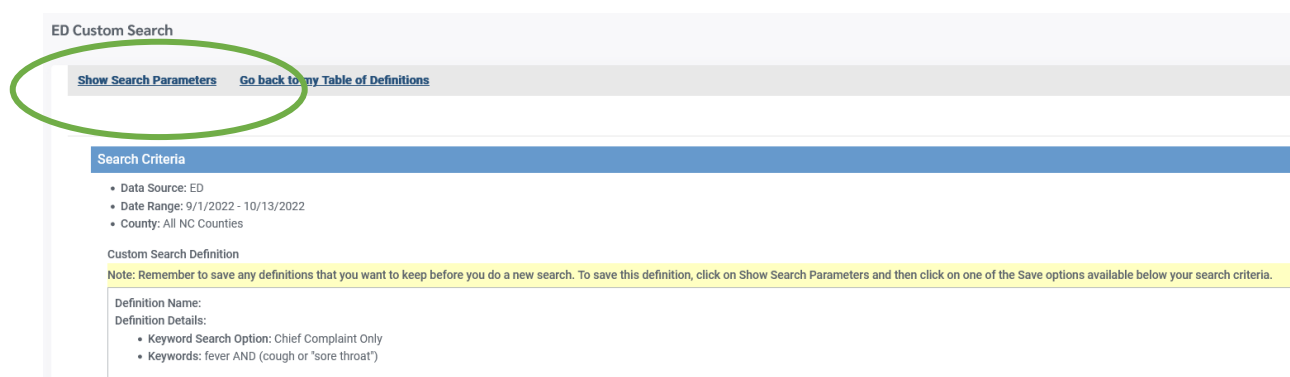

Enter a name for your definition and then click on the *Save* button.

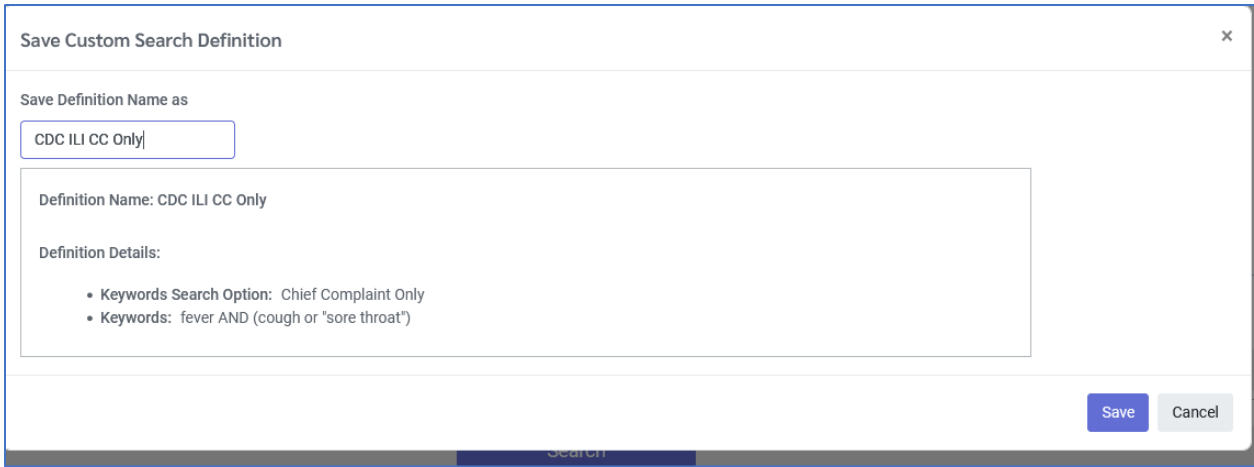

All saved definitions are available in the *Table of Custom Search Definitions*, which is the landing page for the ED Custom Search report. From this page you can run a search using a saved definition, update an existing definition, or delete an existing definition using the links in the Actions column. To begin a new custom search definition using the link at the top of the table.

#### *Figure 10: Table of Custom Search Definitions with One Saved Definition*

#### ED Custom Search - Table of Custom Search Definitions

♦ To do a new custom search, click New Custom Search. Click Run/Update in the table next to a saved definition to run or use that definition. I instructions.

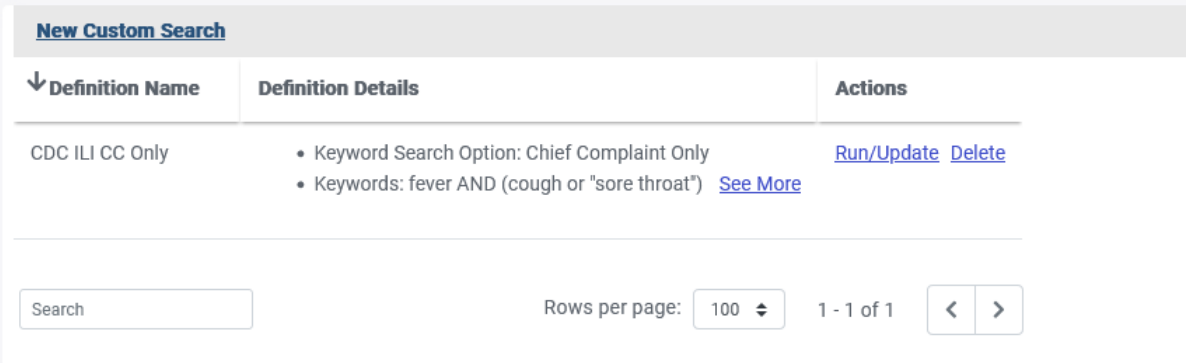

# <span id="page-10-0"></span>Running or Updating Saved Custom Search Definitions

To run or update a saved custom search definition, click on the *Run/Update* link in the Actions column. To conduct a search, select the desired date range, location type and any optional filters and then click search.

To update the keywords and/or diagnosis codes in your saved definition, click on the *Update Custom Search Definition* link.

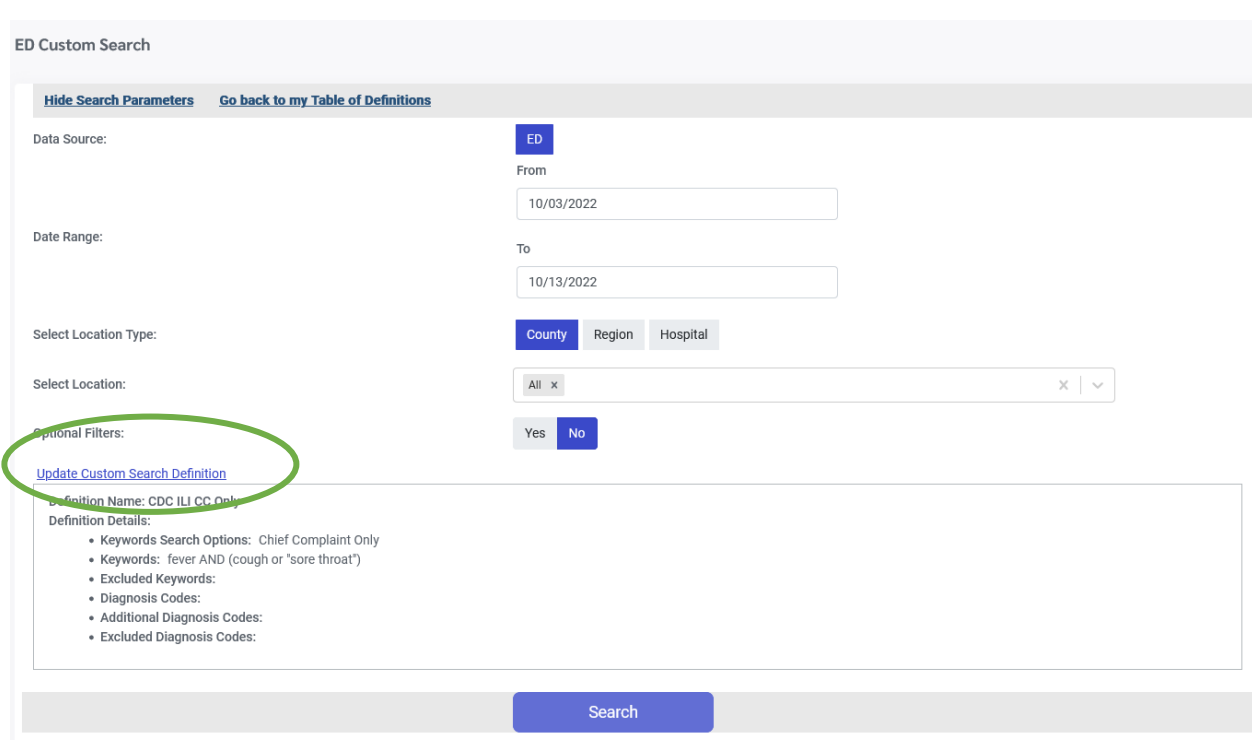

*Figure 11: Updating an Existing Definition*

Once you have at least one saved custom search definition, you will have an additional save option of *Save As Another Custom Search Definition*. Click this option if you want to keep your original definition rather than updating it. For example, you may have more than one definition for a similar topic with slightly different search criteria.

#### *Figure 12: Save as Another Custom Search Definition Option*

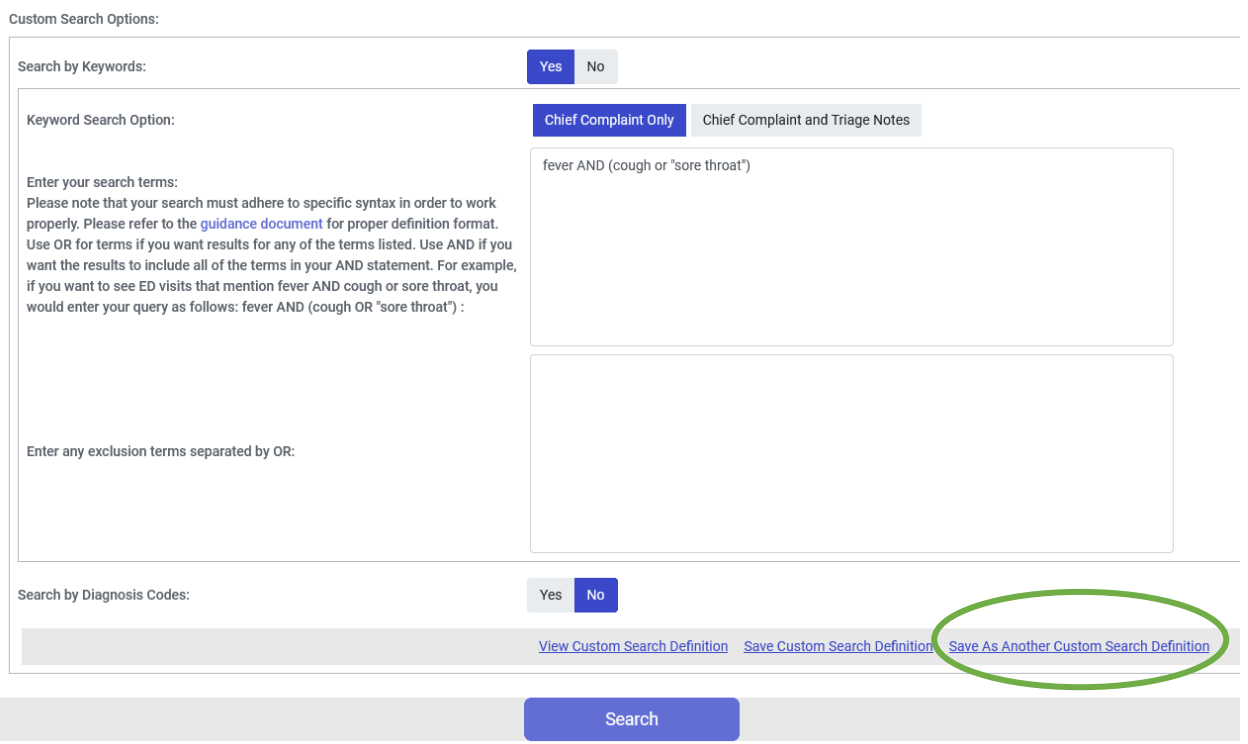

### <span id="page-11-0"></span>Troubleshooting

If the report returns an error after a search and you do not understand why, try the following:

- Paste your query into Notepad to look for any hidden spaces.
- If you pasted your query into the search box directly from MS Word or another editing program, note that the quotation marks may not be recognized by the report. They may be seen as special characters rather than simple quotation marks. You can delete MS Word quotation marks in the interface and then enter them directly.
	- o Notice the difference between this: " and this: "
	- $\circ$  There is an option to turn off the smart quote feature in MS Word by going to File → Options → Proofing → AutoCorrect Options.
		- Click the **AutoFormat As You Type** tab, and under **Replace as you type**, select or clear the **"Straight quotes" with "smart quotes"** check box.
		- Click the **AutoFormat** tab, and under **Replace**, select or clear the **"Straight quotes" with "smart quotes"** check box.

### <span id="page-11-1"></span>Feedback

To provide feedback on this report, please send an email to [ncdetect@listserv.med.unc.edu.](mailto:ncdetect@listserv.med.unc.edu)